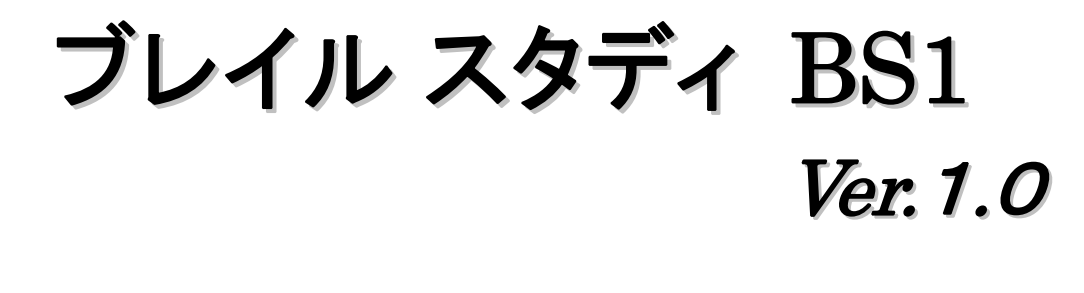

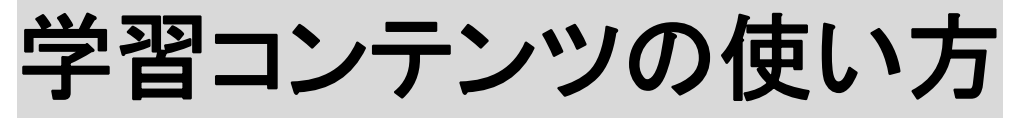

点字文化を推進するKGSから 新しい提案

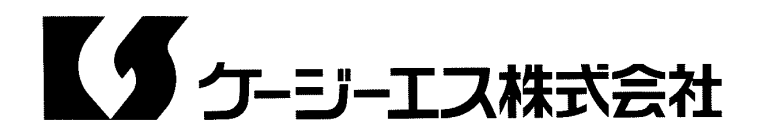

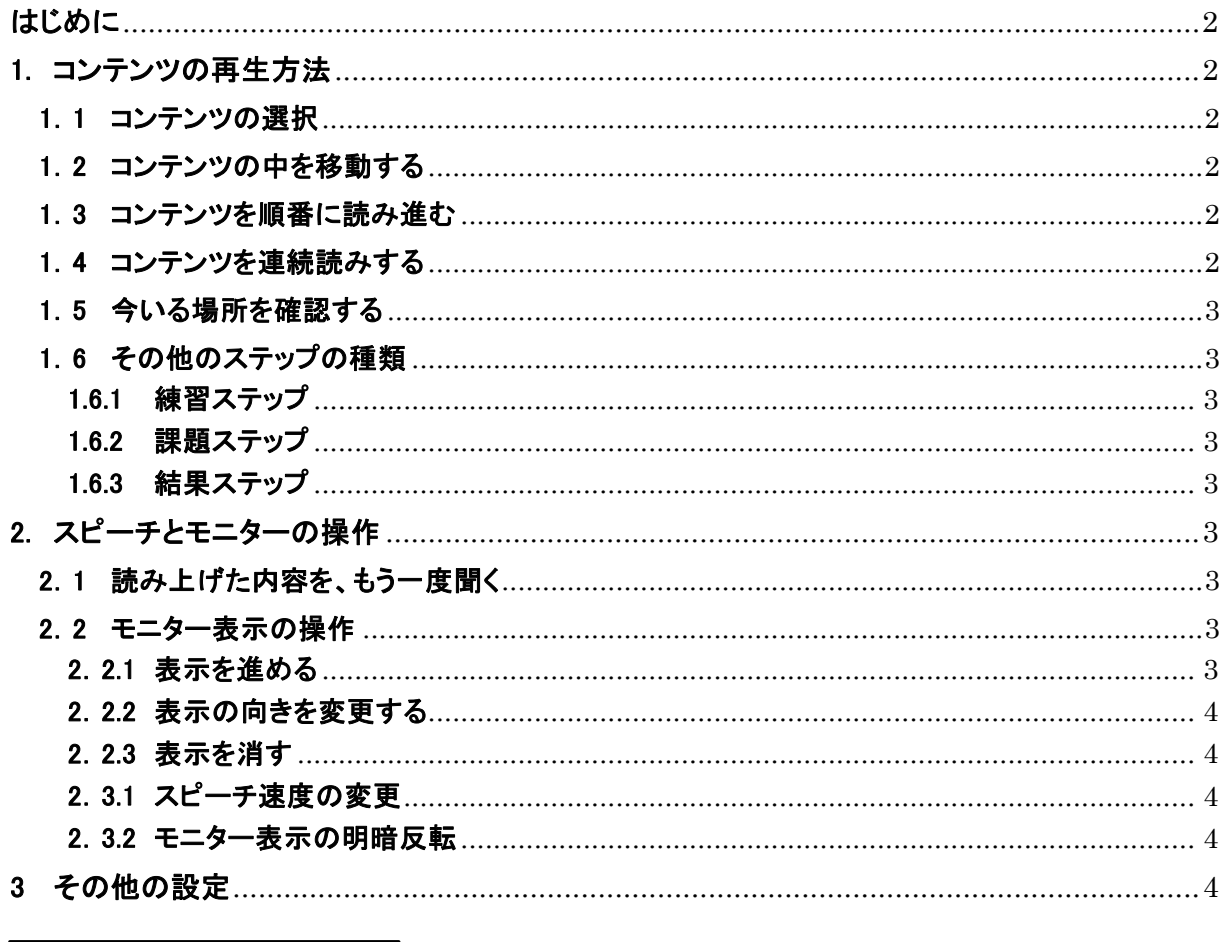

ブレイルスタディ BS1 学習コンテンツの使い方

# はじめに

 本機添付のCD内に、このマニュアルのオーディオCD版、DAISY版、PDF版もご用意しておりますので、必 要に応じてご利用ください。

# 1. コンテンツの再生方法

# 1.1 コンテンツの選択

ブレイルスタディ BS1の電源スイッチをオンにすると、コンテンツ一覧が表示されます。また、選択され たコンテンツの名前が読み上げられます。

読み上げられたコンテンツを開くには、右ボタンを押してください。

読み上げられたコンテンツで、前回終了位置から表示するには、スペースバーを押してください(この 操作は、同じコンテンツを既に開いたことがある場合に有効です)。

別のコンテンツを選択するには、上ボタンまたは下ボタンを押してください。すると、選択されたコンテン ツの名前が読み上げられます。

それ以上コンテンツがなければ、「ピン」という音が鳴ります。

コンテンツを開いている状態でも、電源ボタンを押してブレイルスタディを終了することができます。 終了には少し時間がかかります。これは、ブレイルスタディが最後に表示していた情報を保存するた めです。

ブレイルスタディの使用中は、本体からUSBメモリーを取り外さないでください。

#### 1.2 コンテンツの中を移動する

コンテンツ一覧から、選択したコンテンツを右ボタンで開くと、一番大きなレベルの見出しのリストが表 示され、最初の見出しの名前を読み上げます。このレベルを「階層1」と呼びます。

同じレベルの見出しをたどるには、上ボタンまたは下ボタンを押してください。選択された見出しが読み 上げられます。

見出しの中へ進むには、右ボタンを押してください。階層1で右ボタンを押した場合は、「階層2」になり ます。

見出しから、1つ上のレベルに戻るには、左ボタンを押してください。階層2で左ボタンを押すと、階層1 に戻ります。

# 1.3 コンテンツを順番に読み進む

見出しの中には、更に小さな見出しがある場合と、本文が表示されている場合があります。

本文が表示されている場合は、上ボタンや下ボタンを押すと、本文の前後の行に移動して、その内容 を読み上げます。

また、右ボタンを押すと次の行に移動します。本文がその行で終りなら、次の見出しに移動します。 右ボタンを押すと、階層に関わらず、聞き漏らしなく、コンテンツを1行ずつ確認しながら先に進めること ができます。

# 1.4 コンテンツを連続読みする

コンテンツを1行ずつ確認しながら進めるのに対し、区切らずに続けて聞きたい時は、スペースバーを 押して、連続読みをします。

連続読みでは、見出しや本文の行を読み終わると、自動的に次に進んで読み続けます。 もう一度スペースバーを押すと、連続読みを中止します。

#### 1.5 今いる場所を確認する

今いる場所を確認するには、ヘルプボタンを少し長めに押してください。ヘルプボタンは、モニターの左 側にあるボタンです。

音声が聞こえたら、ボタンを放してください。

ヘルプボタンを押すと、今いる階層、現在の見出し、ステップの番号と種類、ここでできる操作の説明 を順に読み上げます。

ステップ番号は、コンテンツの最初から順番に付けられた番号で、先へ進む程大きくなります。

ステップの種類には、見出しステップや説明ステップなどがあります。

「見出しステップ」は、その名のとおり「見出し」を表示するもので、右ボタンを押すとその項目の中に進 むことができます。

「説明ステップ」は、本文が表示されているステップで、右ボタンを押すと、本文を1行ずつ順番に読み 進むことができます。

#### 1.6 その他のステップの種類

ステップの種類には、これらの他に、練習ステップ、課題ステップ、結果ステップがあります。

#### 1.6.1 練習ステップ

「練習ステップ」は、説明ステップと同じように本文が表示されているステップです。

説明ステップとの違いは、そのステップで説明されている点字を「点字ボタン」で入力すると、入力し た点字の説明を読み上げます。

本文で「点字ボタンで入力してください」という音声があったら、その通り入力してください。 また、練習ステップの最後の行まで進むと、連続読みは自動的に止まります。

#### 1.6.2 課題ステップ

「課題ステップ」は、問題が出題されて、その問題に答えるステップです。 回答方法は、点字の入力、タッチカーソルで答えを選択、などがあります。 問題を出す時に答え方が説明されますので、説明された方法で答えてください。 また、課題ステップの行まで進むと、連続読みは自動的に止まります。 課題ステップの行では連続読みはできませんので、右ボタンを押して1問目に進んでください。

#### 1.6.3 結果ステップ

「結果ステップ」は、「問題ステップ」が終わった時に表示されます。 結果が確認できたら、右ボタンで次に進みます。

# 2. スピーチとモニターの操作

#### 2.1 読み上げた内容を、もう一度聞く

ブレイルスタディが読み上げた内容をもう一度聞くには、ガイドボタンを少し長めに押してください。ガイ ドボタンは、モニターの右側にあるボタンです。

音声が聞こえたら、ボタンを放してください。

読み上げている時に、先ほどと同じようにガイドボタンを少し長めに押すと、読み上げを途中で止める ことができます。

# 2.2 モニター表示の操作

2.2.1 表示を進める

コンテンツの再生中、モニターには、見出しや、説明している点字の形などが表示されます。 モニターに内容が1度に表示しきれない時は、モニターの端に三角形の印が表示されます。 三角形の印がある時は、モニターの横のヘルプボタンまたはガイドボタンを短く押すことで、表示内 容を進めたり、戻したりすることができます。

#### 2.2.2 表示の向きを変更する

本体右側面の切り替えスイッチで、モニターの表示の向きを変更できます。 切り替えスイッチを手前側にすると、モニターの向きは「手前から見る」になります。 また、切り替えスイッチを向こう側にすると、モニターの向きは「向い側から見る」になります。 状態が変わると、変更された状態を音声でも説明します。 これらの操作は、コンテンツ内の表示でのみ有効です。

#### 2.2.3 表示を消す

切り替えスイッチを動かしてから短時間で元に戻すと、モニターの表示を消すことができます。 もう一度切り替えスイッチを動かしてから短時間で元に戻すと、モニターを表示することができます。 状態が変わると、音声でも変更された状態を説明します。

# 2.3 モニターとスピーチの設定

モニター表示やスピーチの設定を変更するには、設定メニューを開きます。

「設定メニュー」を開くには、コンテンツを開いている状態で、ヘルプボタンとガイドボタンを同時に押し てください。

再び、ヘルプボタンとガイドボタンを同時に押すと、設定メニューを閉じることができます。

#### 2.3.1 スピーチ速度の変更

スピーチの速度は、1倍から3倍まで9段階で変更できます。標準の設定は、1の1倍です。 スピーチ速度を変更するには、設定メニューを開いてから、下ボタンを1回押してください。 すると、「スピーチ速度」と読み上げてから、続けて現在の設定を読みます。 ここで、右ボタンを押すと速度を速く、左ボタンを押すと、速度を遅くすることができます。 お好みの速度になったら、ヘルプボタンとガイドボタンを同時に押して、設定メニューを閉じてください。

#### 2.3.2 モニター表示の明暗反転

コンテンツ内で、モニターに表示される文字と背景の色を、反転させることができます。標準の設定 は、「背景を黒く」です。

設定を変更するには、設定メニューを開いてから、下ボタンを2回押してください。 その後、「モニター表示」と読み上げてから、続けて現在の設定を読み上げます。 ここで、右ボタンか左ボタンを押すと、設定を変更することができます。 設定を選択したら、ヘルプボタンとガイドボタンを同時に押して、設定メニューを閉じてください。

# 3 その他の設定

ブレイルスタディでは、これまでに説明した他に、次のような設定ができます。

# 3.1 タイムアウト

本機を一定時間操作しなかった時、自動的に電源をオフにします。 電源オフまでの時間は、「5分」、「10分」、または「なし」から選択できます。初期設定は、10分です。 設定を変更するには、設定メニューを開いてから、下ボタンを3回押してください。 すると、「タイムアウト」と読み上げてから、続けて現在の設定を読みます。 ここで、右ボタンか左ボタンを押すと、設定を変更することができます。 設定を選択したら、ヘルプボタンとガイドボタンを同時に押して、設定メニューを閉じてください。

# 3.2 節電モード

節電モードは、コンテンツで学習している間、USBへの電源供給を止めて、本機を続けて使える時間を 長くする機能です。

節電モードをオンにすると本機を使える時間が1時間ほど長くなりますが、次のコンテンツを開く時に数 秒時間が掛かります。

設定を変更するには、設定メニューを開いてから、下ボタンを4回押してください。

すると、「節電モード」と読み上げてから、続けて現在の設定を読み上げます。

ここで、右ボタンか左ボタンを押すと、設定を変更することができます。

設定を選択したら、ヘルプボタンとガイドボタンを同時に押して、設定メニューを閉じてください。

# 3.3 スタディポイント

「スタディポイント」は、コンテンツ内の問題の結果をポイントとしてためておいて、「これまでどれだけ勉 強できたか」が分かるようにする機能です。

問題に正解すると3ポイント、不正解の場合は1ポイントがたまります。

電源をオフにした時、現在のスタディポイントを読み上げます。

この機能の、有効、無効を切り替えたり、ポイントを0に戻したりすることができます。

これらの操作をするには、設定メニューを開いてから、下ボタンを5回押してください。

すると、現在のスタディポイント、または、「スタディポイントは無効に設定されています。」と読み上げま す。

ここで、スペースバーを押すと、スタディポイントの有効、無効を切り替えることができます。

スタディポイントが有効の時、右ボタンを押すと、「クリアボタン」が表示されます。

ここでスペースバーを押すと、スタディポイントが0に戻ります。

# MEMO

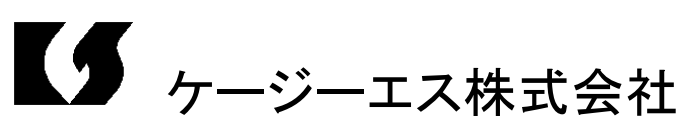

〒355-0321 埼玉県比企郡小川町小川 1004 TEL:0493(72)7311 FAX:0493(72)7337 e-Mail : info@kgs-jpn.co.jp URL : www.kgs-jpn.co.jp

Rev.A (2011.11.30)